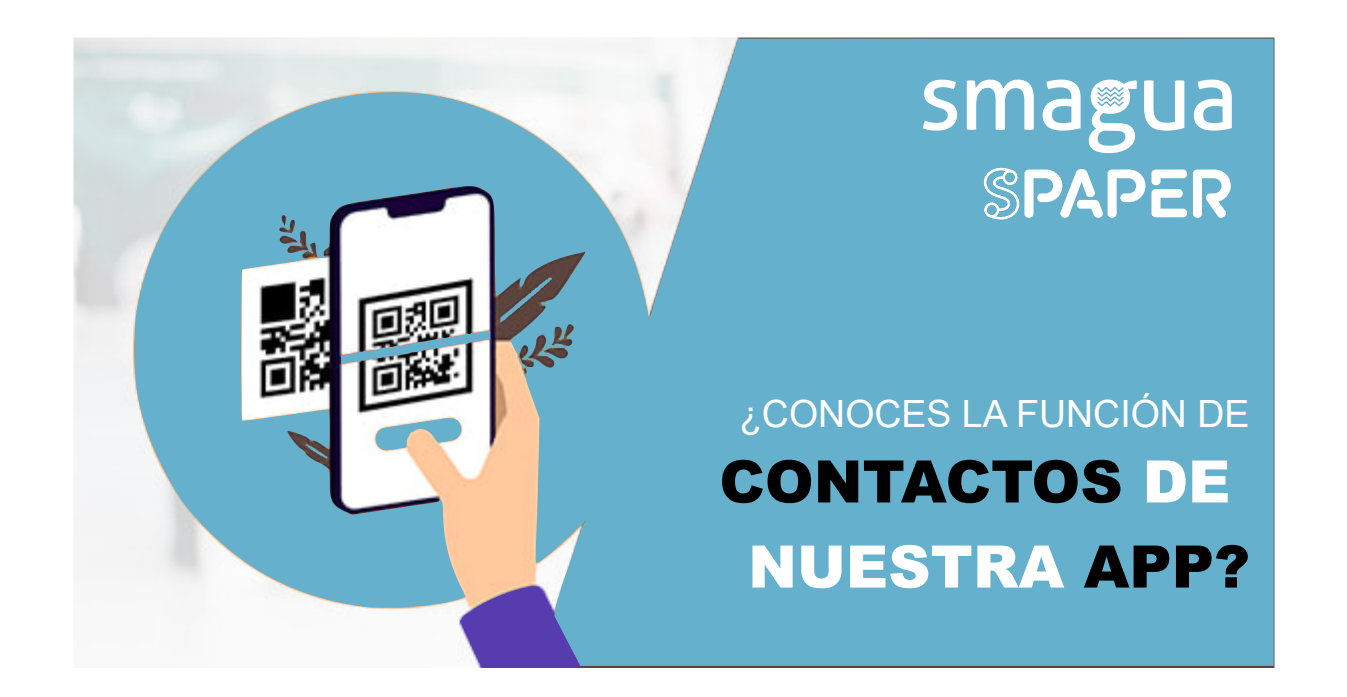

Gracias a nuestra app puedes consultar de forma rápida y sencilla todo lo relacionado con **SMAGUA** y **SPAPER**: listado de expositores, acreditaciones, jornadas técnicas, planos interactivos, noticias, premios, etc.

Pero, ¿sabías que también es una herramienta perfecta para hacer contactos? Solo tendrás que escanear su **código QR** y automáticamente su contacto se añadirá a tu agenda.

#### **¡Nunca fue tan fácil hacer contactos!**

## **Función de contactos de las Apps de Feria de Zaragoza**

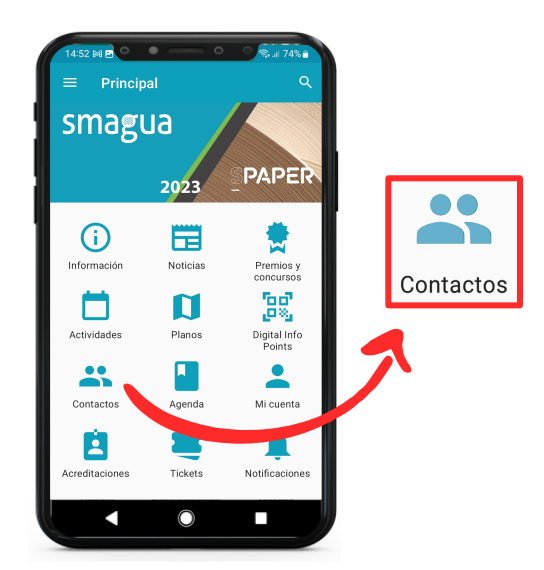

## **Inicia sesión**

Primero es necesario iniciar sesión como "Expositor" o "Visitante".

Abre la aplicación y pulsa Contactos.

En la siguiente pantalla encontrarás tu agenda de contactos.

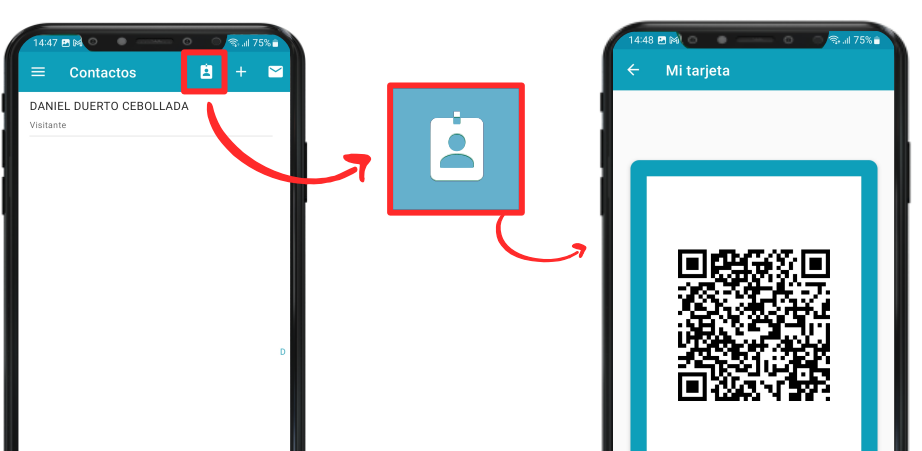

## **Compartir tus datos de contacto**

Para compartir tus datos de contacto, pulsa el icono que te indicamos en la imagen.

Se abrirá una pantalla con el código QR que incluye todos los datos de contacto

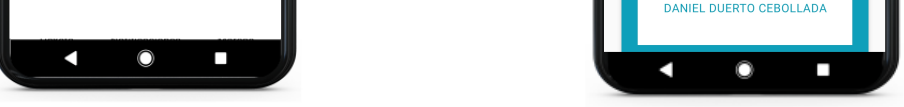

自 **DANIEL DUERTO CEBOLLADA**  $m_{\rm s}$  rents **TTTTTTTTT** Apunte al código QR

ANIEL DUERTO CEBOLLADA Enviar listado al correo electrónico ¿Desea enviar el listado de contactos a su<br>correo electrónico? CANCELAR ENVIAR

### introducidos al realizar el registro.

### **Añadir contacto**

Para añadir un nuevo contacto, pulsa el icono con el símbolo "+"

A continuación, se activará la cámara del teléfono para escanear el código QR (formato físico o digital) que deseamos registrar como nuevo contacto.

### **Exportar contactos**

Pulsando el icono del "sobre" se enviará por correo electrónico una hoja excel con los datos completos de todos los códigos QR registrados hasta el momento.

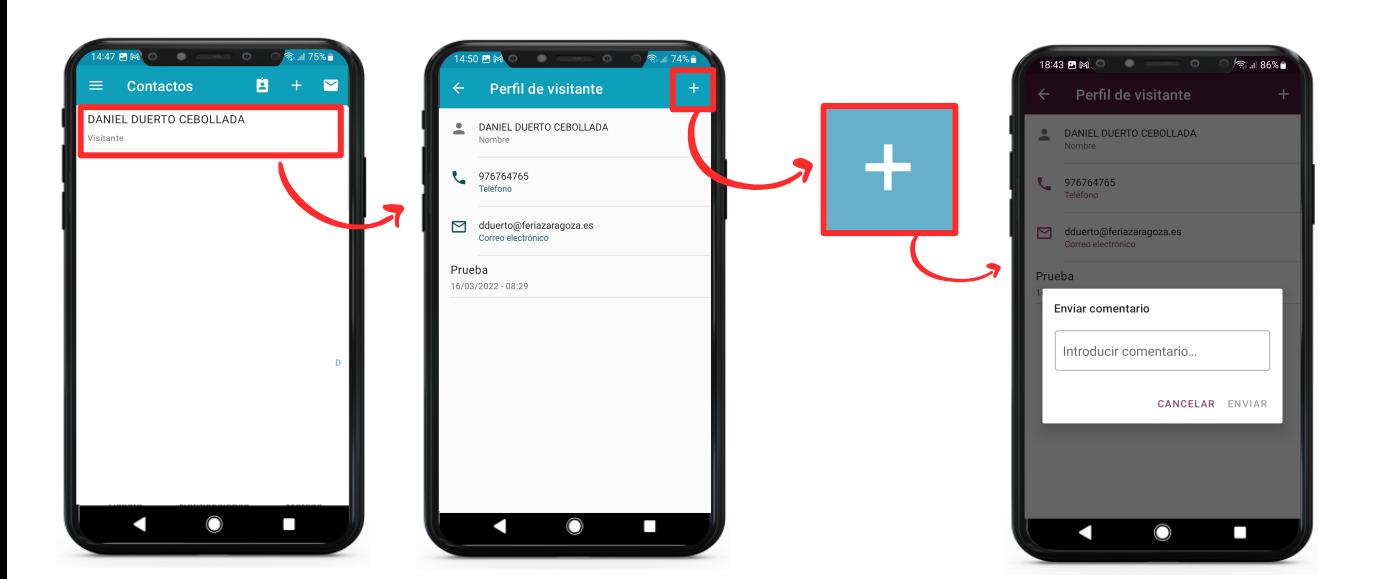

### **Añadir comentarios**

Pulsando el icono "+" dentro de cada contacto, se pueden añadir comentarios que también quedarán reflejados en la hoja excel al hacer la exportación.

# **INOS VEMOS EN LA FERIA!**